# HƯỚNG DẪN CÀI ĐẶT NHANH MODEM WIFI 3G TPLINK

## *Có nhiều cách cài đặt nhưng tôi sẽ hướng dẫn theo cách đơn giản nhất!*

Bước 1: Bật nguồn điện của thiết bị. Từ laptop, iphone, ipad, Smartphone, máy tính bảng,... kết nối vào wifi do thiết bị phát ra (Mật khẩu wifi mặc định in trên mặt sau hoặc nắp lưng của thiết bị). Sau đó mở trình duyệt web (IE, Firefox, Cờ Rôm, Chorme, …) và gõ 192.168.1.1 (đối với TR861) hoặc 192.168.0.1 (Đối với M5250, M5350, M5360) vào thanh địa chỉ rồi nhấn Enter.

Một cửa sổ đăng nhập hiện lên. Gõ 123456 (đối với TR861) hoặc admin (Đối với M5250, M5350, M5360) rồi nhần Login.

# Bước 2: Đặt tên và mật khẩu cho Wifi

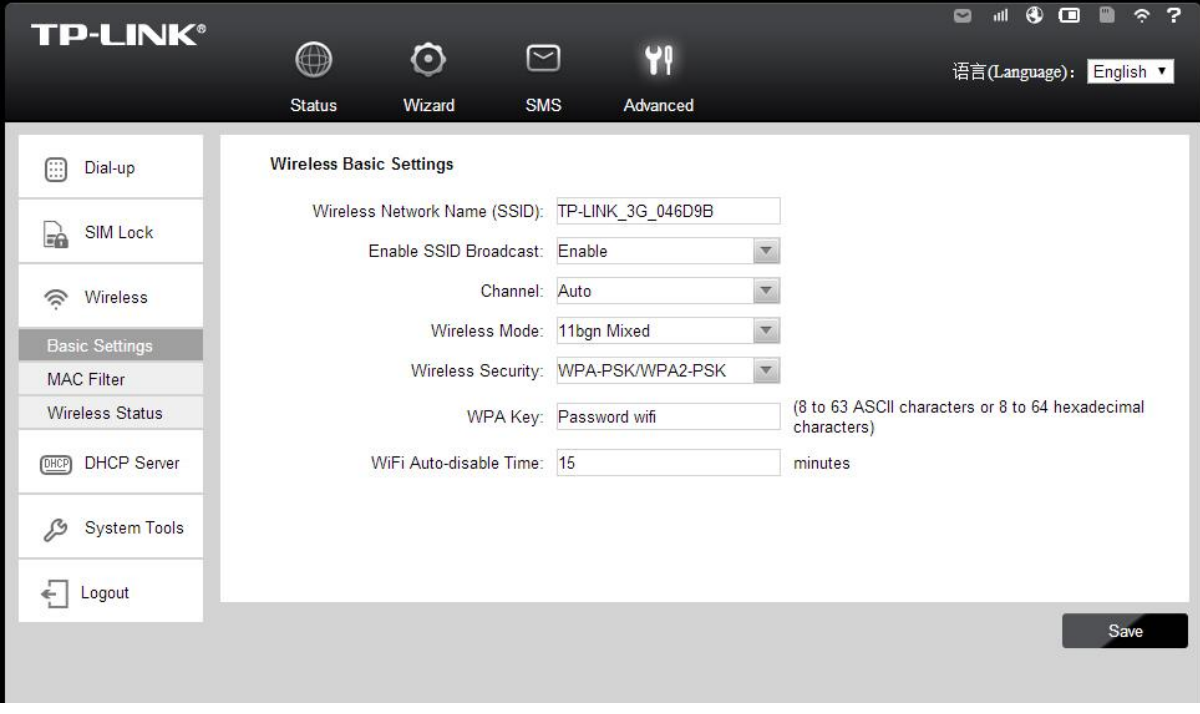

#### Vào Advandced  $\rightarrow$  Wireless  $\rightarrow$  Basic Setting.

Gõ tên wifi vào ô Wireless Network Name (SSID) (Tên wifi không được chứa dấu cách và ký tự đặc biệt).

Mục Wireless Security chọn WPA-PSK/WPA2-PSK. Gõ mật khẩu wifi vào ô WPA key, độ dài của mật khẩu tối thiểu và 8 ký tự, cả số và chữ đều được.

Sau đó nhân Save để hoàn tất quá trình cài đặt.

## Hỗ trợ:

#### TP. Hồ Chí Minh

- Mr. Kiên 08.665.24888 0982501137
- Email: kienwifi@gmail.com -- kienwifi@wifi.com.vn
- Y!M: kienwifi Skype: kienwifi

## TP. Hà Nội

- Mr. Hiệp 04.666.24888 0973299888
- Email: h2k@wifi.com.vn
- Y!M: h2k\_company

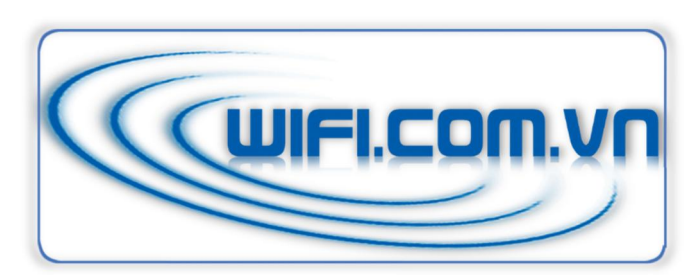